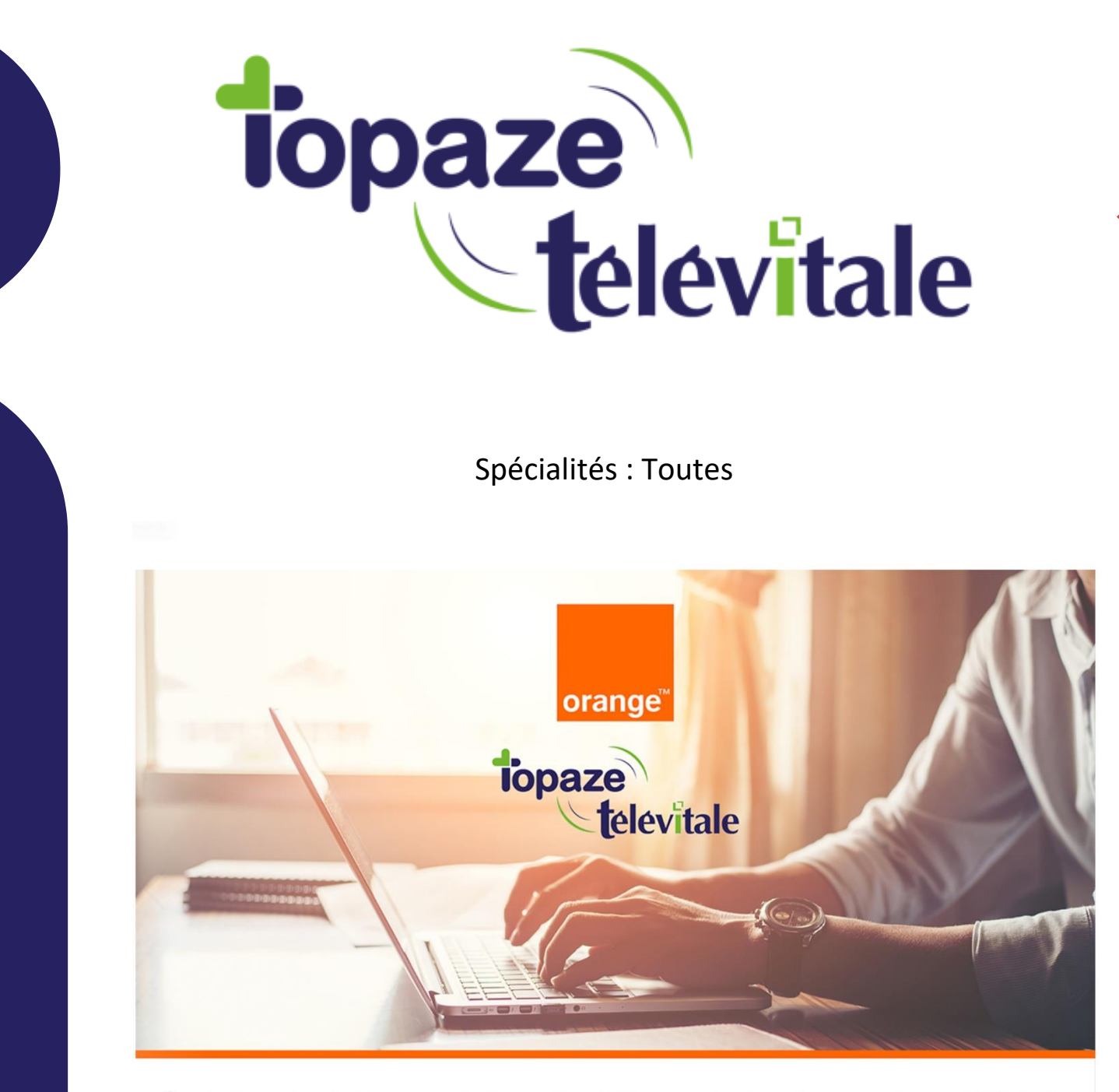

Évolution des boîtes aux lettres de télétransmission Orange dans Télévitale **TUTORIEL** 

Création juin 2021

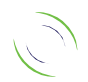

Immeuble Le Gamma – 92 avenue des Logissons 13770 VENELLES Tél : 04 42 54 91 91 - Fax : 04 42 54 91 84 - www.televitale.fr

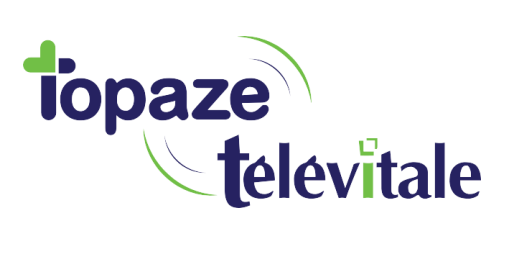

À partir du 14 juin 2021 et jusqu'en décembre 2021, Orange procédera à la migration des boîtes aux lettres de télétransmission Wanadoo Santé et Orange Santé vers un nouveau service unique Orange.

Vous êtes concerné par cette migration si vous utilisez uniquement une boîte aux lettres se terminant par **@sante.orange.fr** ou **@sante.wanadoo.fr**.

Vous avez dû recevoir un mail ou un courrier vous indiquant les étapes pour créer cette boite mail santé.

Si vous avez perdu ce mail ou ce courrier, n'hésitez pas à contacter Orange au **39 01** qui vous donnera la marche à suivre, car le service technique de Televitale n'est pas habilité à entreprendre cette démarche à votre place.

Il est impératif d'effectuer les manipulations demandées par Orange dès que possible. Sinon, vous ne pourrez plus télétransmettre à partir du 01 Janvier 2022.

**Connaissez-vous TOPSECU ?**

**Afin d'aider nos clients, nous proposons une adresse dédiée à la télétransmission incluant son paramétrage dans Télévitale.**

**Pour tout renseignement, merci de contacter notre service administratif au 04-42-54-91-91 ou par mail à l'adresse [televitale@televitale.fr](mailto:televitale@televitale.fr)**

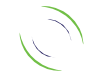

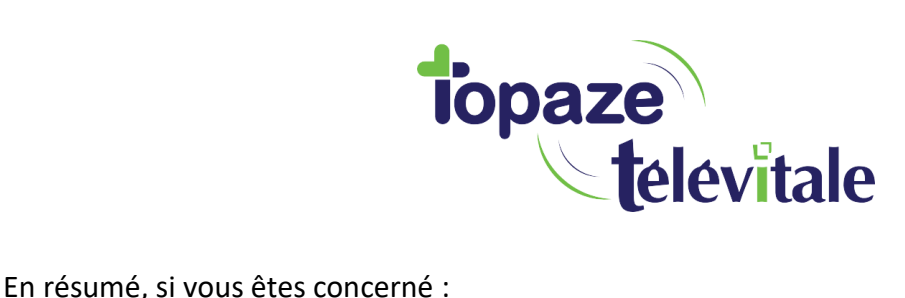

3

- 1 Vous devez créer une nouvelle boite mail santé auprès d'Orange.
- 2 Vous devez récupérer tous les ARL et retours Noémies de vos dernières télétransmissions.
- 3 Vous devez paramétrer la nouvelle boite santé sur Televitale.

#### 1 - Vous devez créer une nouvelle boite mail santé auprès d'Orange.

Pour cela, vous devez créer une nouvelle boite aux lettres FSE sur le site internet d'Orange, comme indiqué dans leur communication, et de suivre leurs indications.

N'hésitez pas à contacter Orange au **39 01** qui vous donnera la marche à suivre.

# 2 – Vous devez récupérer tous les ARL et retours Noémies de vos dernières télétransmissions.

Avant de procéder au changement de la boite aux lettres FSE dans Televitale, il faudra impérativement récupérer tous les accusés de réception ainsi que les retours Noemies.

Dans le cas contraire vous risquez, pour les dernières factures télétransmises :

- au mieux, de ne pas savoir si les factures transmises ont été payées ou rejetées
- au pire, en l'absence d'ARL, le logiciel télétransmettra une 2eme fois mes factures.

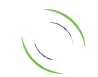

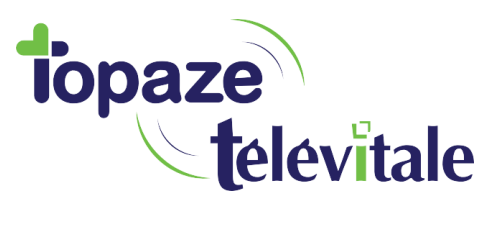

N'oubliez pas que les retours Noemies arrivent sur votre BAL FSE plusieurs jours après votre télétransmission. La moyenne étant de **5 jours** ouvrés, il serait prudent d'attendre **7 à 10 jours** avant de procéder au changement de la BAL FSE.

 $\overline{A}$ 

Pour récupérer tous les retours, cliquez sur le menu télétransmission, puis Réception Noémie et ARL puis faites OK

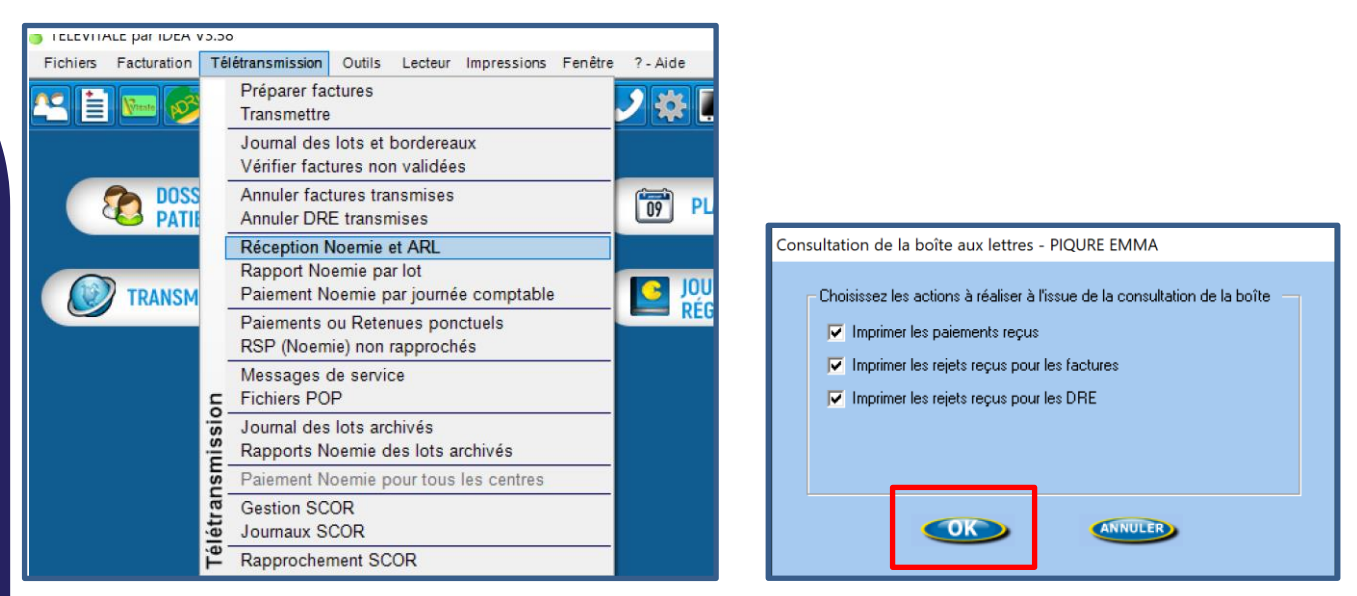

## 3 – Vous devez paramétrer la nouvelle boite santé sur Televitale.

Apres avoir respecté ce prérequis, il va falloir paramétrer ce changement de boite mail santé. Cliquez sur le menu « outils - options - onglet teletrans »

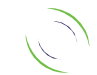

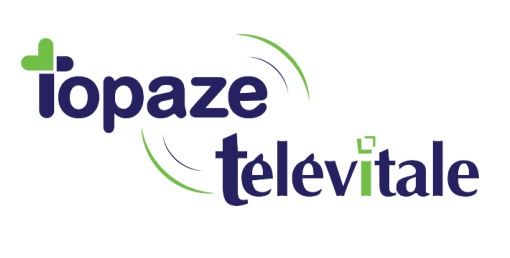

#### **1ere situation avec une version du logiciel 450 ou +**

5

Vous avez **AUTRE** dans la case Fournisseur.

Placez votre nouvelle adresse (exemple) [fse.adeli@orange.fr](mailto:fse.adeli@orange.fr) dans Adresse BAL

Dans le champ Serveur pop indiquez pop.mailsante.orange.fr

Login POP [fse.adeli@orange.fr](mailto:fse.adeli@orange.fr)

Indiquez le mot de passe de la nouvelle adresse.

Dans le champ Serveur SMTP indiquez smtp.mailsante.orange.fr

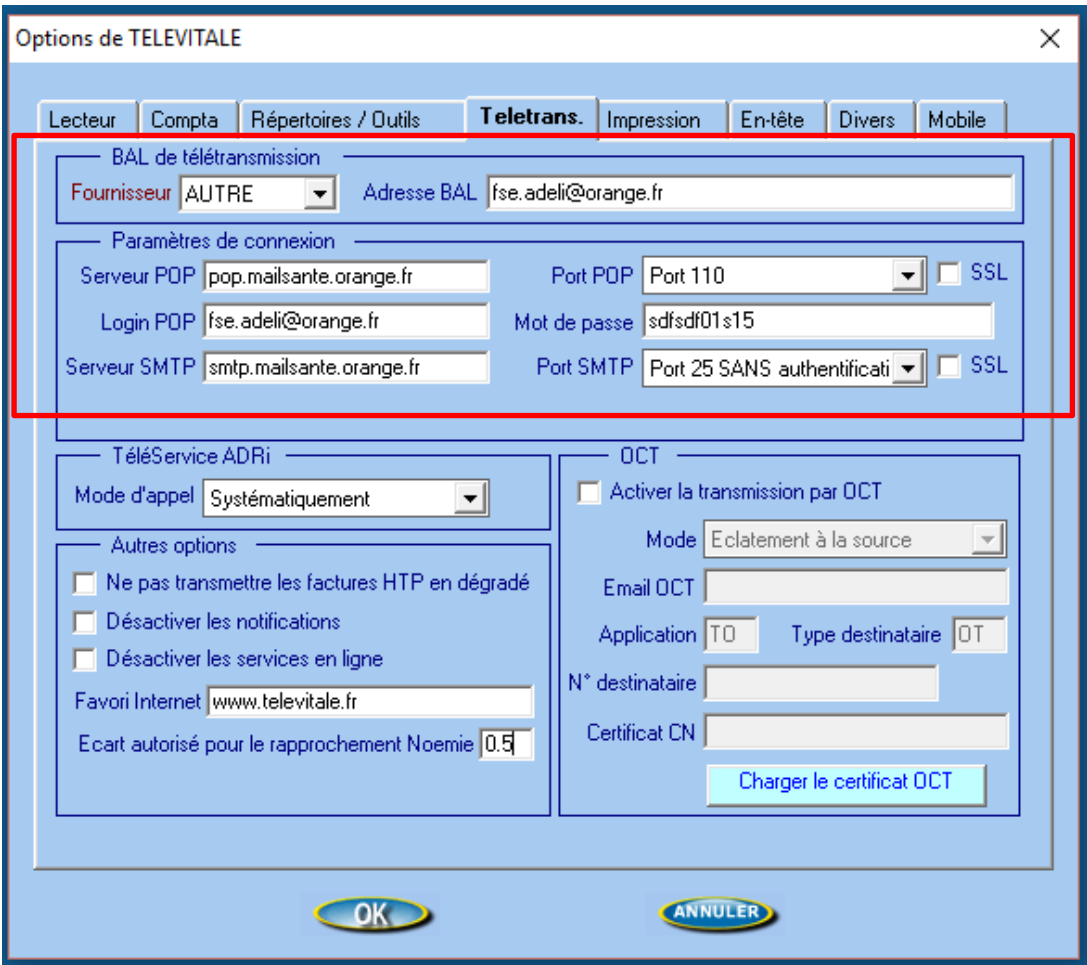

Cliquez sur OK pour enregistrer le changement de BAL FSE

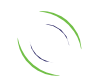

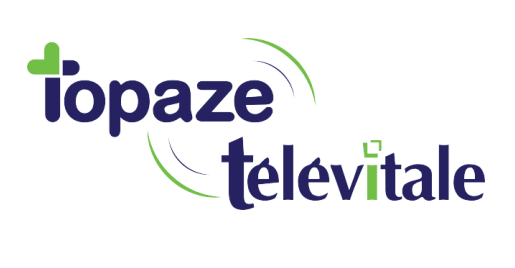

#### **2eme situation avec une version du logiciel 450 ou +**

6

Vous avez WANADOO dans la case Fournisseur, cliquez sur le menu déroulant et choisissez AUTRE

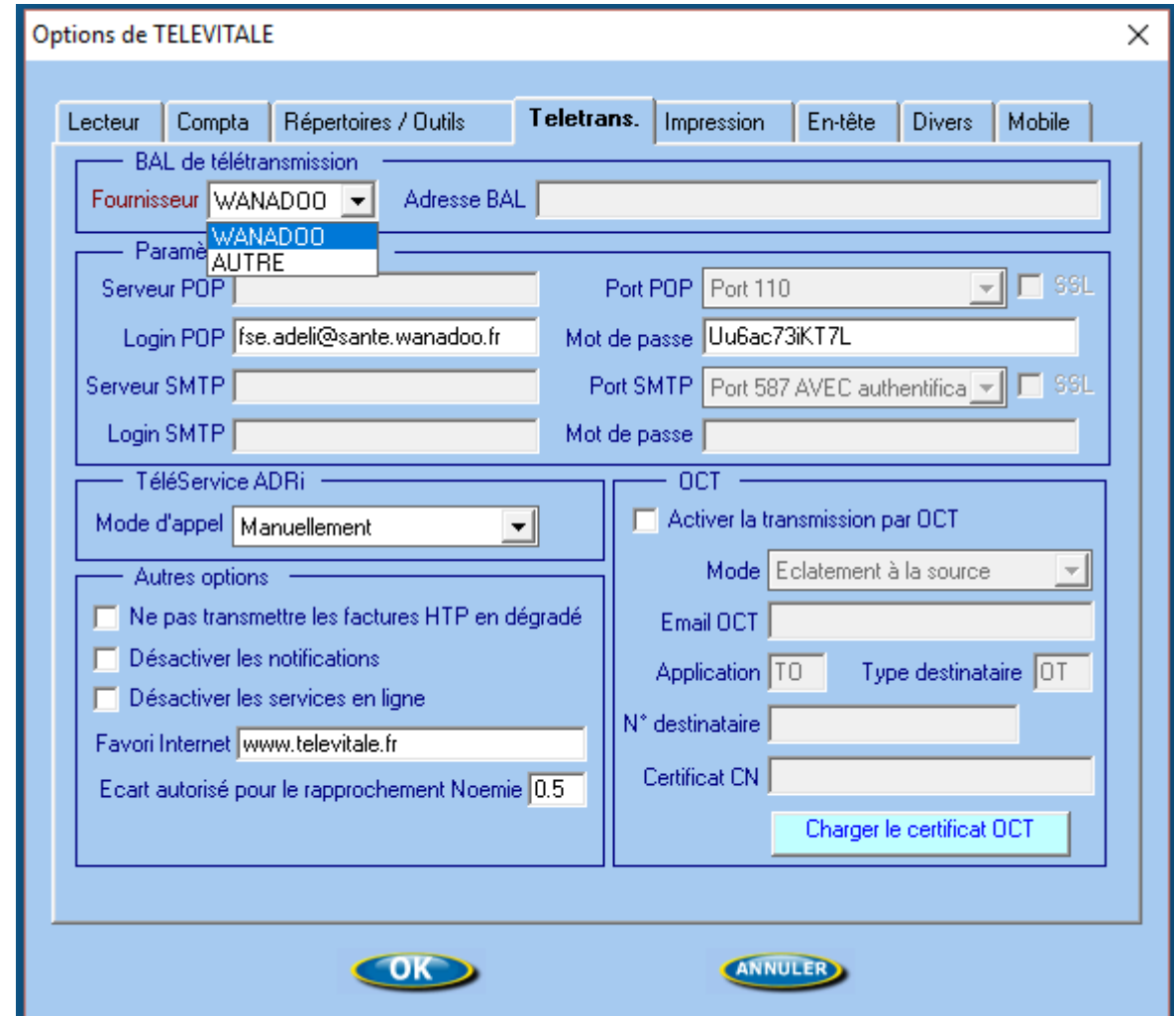

## Répondre oui, puis OK

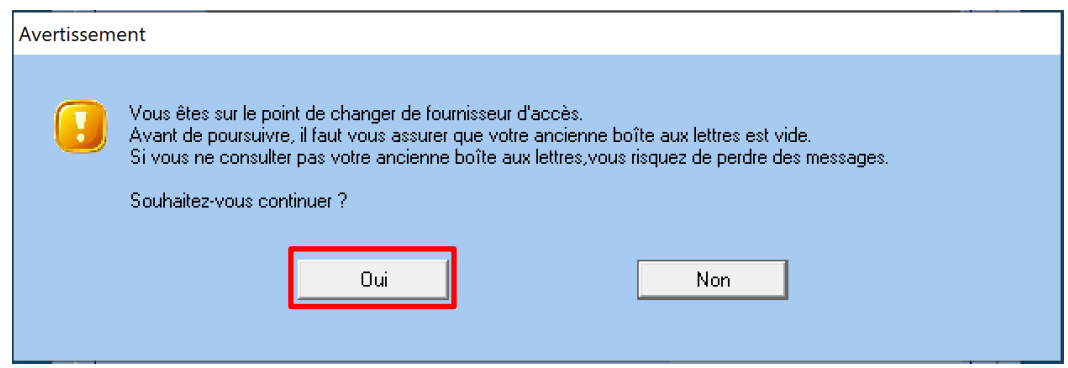

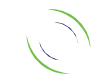

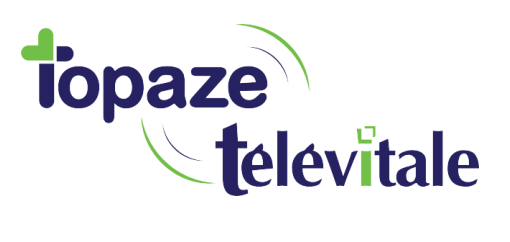

7

Puis comme dans la 1ere situation :

Placez votre nouvelle adresse (exemple) [fse.adeli@orange.fr](mailto:fse.adeli@orange.fr) dans Adresse BAL

Dans le champ Serveur pop indiquez pop.mailsante.orange.fr

Login POP [fse.adeli@orange.fr](mailto:fse.adeli@orange.fr)

Indiquez le mot de passe de la nouvelle adresse.

Dans le champ Serveur SMTP indiquez smtp.mailsante.orange.fr

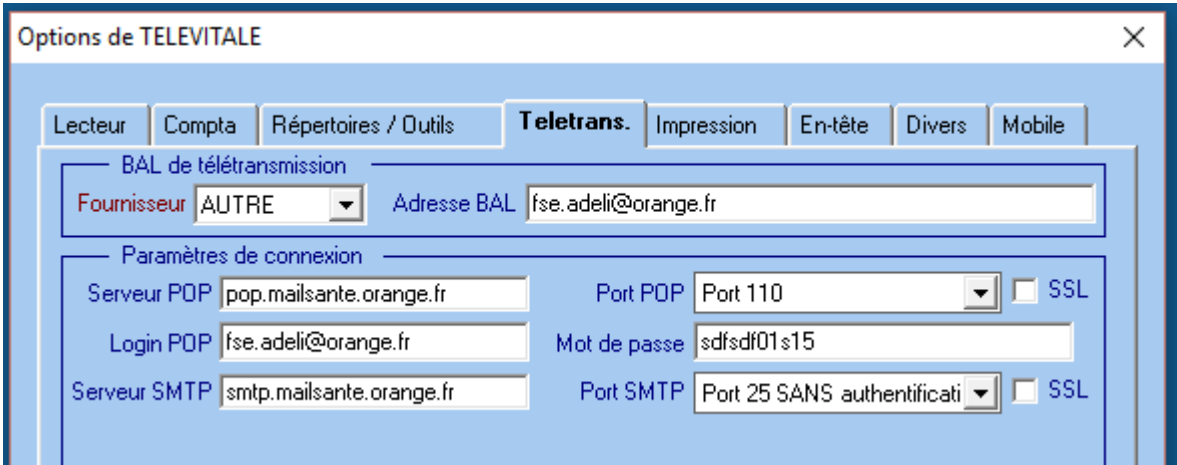

Cliquez sur OK pour enregistrer le changement de BAL FSE

Vous pouvez maintenant télétransmettre avec votre nouvelle BAL FSE.

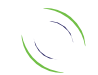

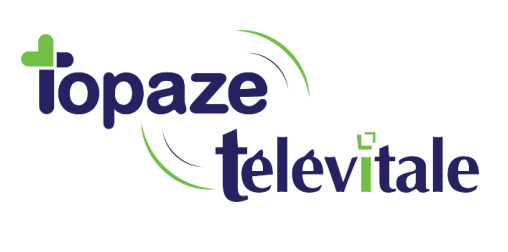

#### **3eme situation avec une version du logiciel jusqu'à 425**

8

Vous avez **AUTRE** dans la case Fournisseur.

Placez votre nouvelle adresse (exemple) [fse12chiffresEtLettres@orange.fr](mailto:fse12chiffresEtLettres@orange.fr) dans LOGIN BAL puis dans Adresse BAL

Indiquez le mot de passe de la nouvelle adresse.

Dans le champ Serveur SMTP indiquez smtp.mailsante.orange.fr

Dans le champ Serveur pop indiquez pop.mailsante.orange.fr

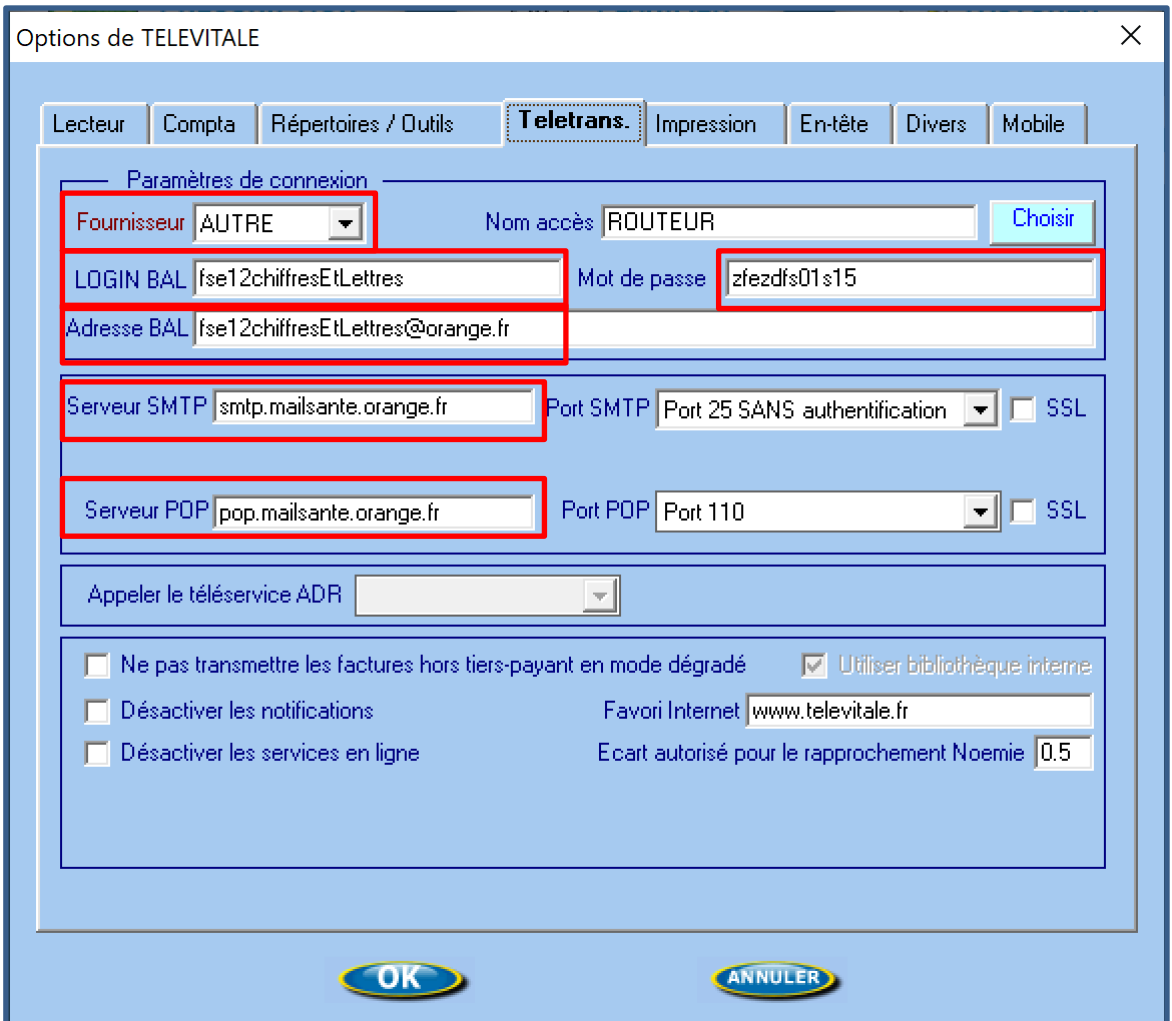

Cliquez sur OK pour enregistrer le changement de BAL FSE

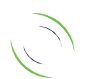

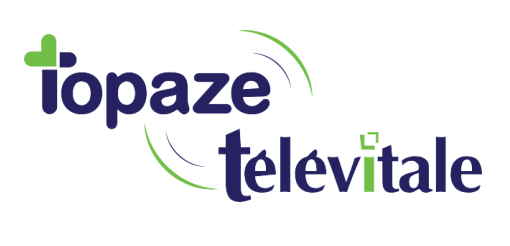

### **4eme situation avec une version du logiciel jusqu'à 425**

9

#### Vous avez WANADOO dans la case Fournisseur, cliquez sur le menu déroulant et choisissez AUTRE

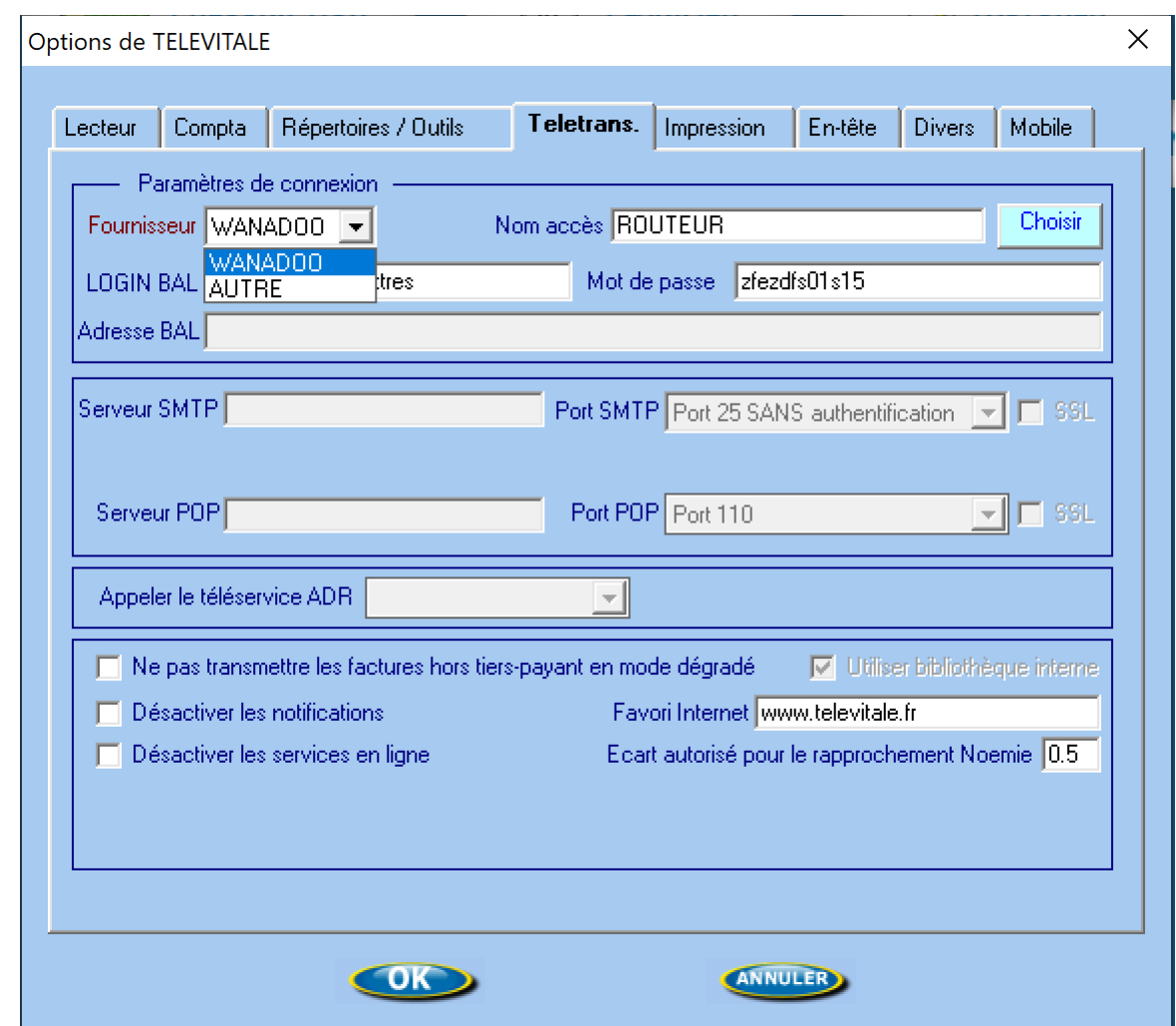

Répondre oui, puis OK.

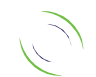

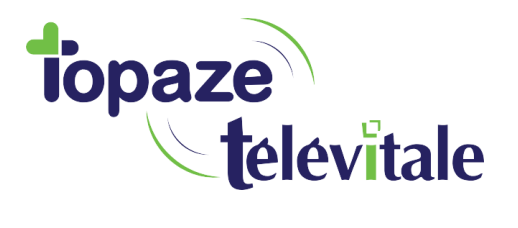

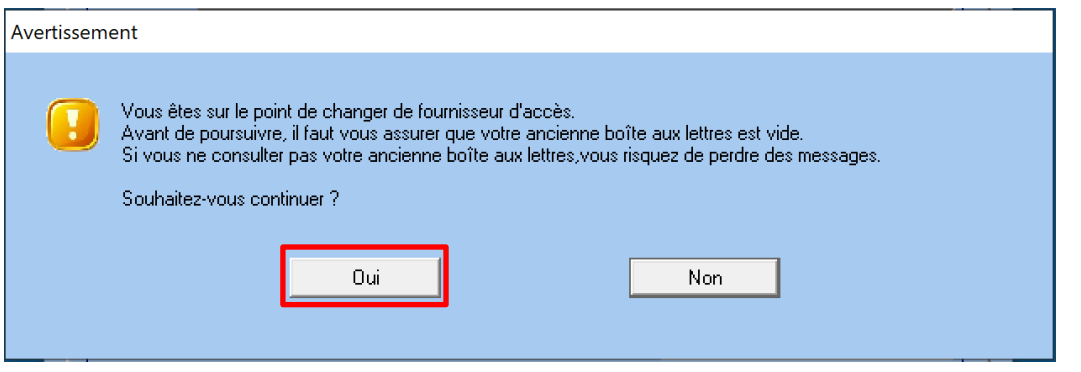

10

Puis comme dans la 3eme situation :

Placez votre nouvelle adresse (exemple) [fse12chiffresEtLettres@orange.fr](mailto:fse12chiffresEtLettres@orange.fr) dans LOGIN BAL puis dans Adresse BAL

Indiquez le mot de passe de la nouvelle adresse.

Dans le champ Serveur SMTP indiquez smtp.mailsante.orange.fr

Dans le champ Serveur pop indiquez pop.mailsante.orange.fr

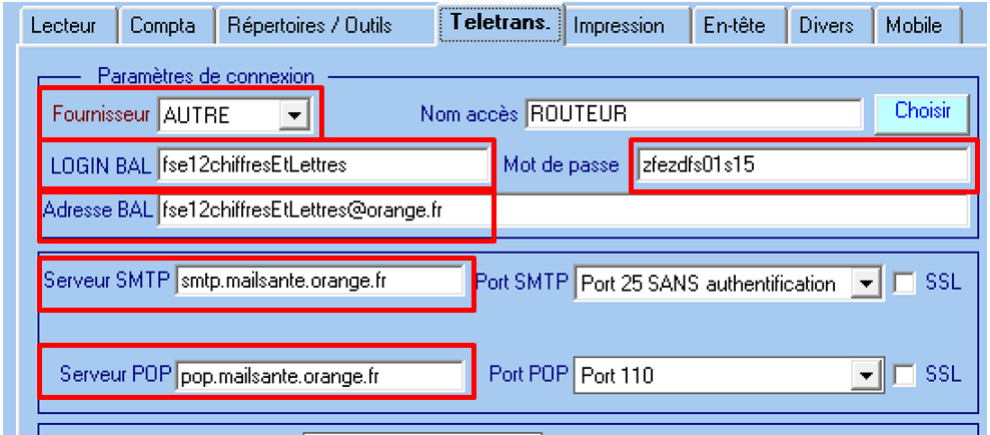

Cliquez sur OK pour enregistrer le changement de BAL FSE

Vous pouvez maintenant télétransmettre avec votre nouvelle BAL FSE.

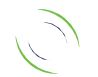